# <span id="page-0-4"></span>**Yellowfin for AWS**

- [Overview](#page-0-0)
- $\bullet$ [Setup](#page-0-1)
	- <sup>o</sup> [Amazon Elastic Compute Cloud \(EC2\) Settings](#page-0-2)
	- [Location](#page-0-3)
	- <sup>o</sup> [Create Instance](#page-1-0)
	- [Choose an Amazon Machine Image \(AMI\)](#page-1-1)
	- <sup>o</sup> [Choose Instance Type](#page-2-0)
	- [Review & Launch](#page-2-1)
	- [View Instances](#page-3-0)
		- **[Instance Name](#page-3-1) [Public IP](#page-3-2)**
- [Yellowfin](#page-4-0)
	- <sup>o</sup> [Open Yellowfin](#page-4-1)
		- <sup>o</sup> [Register Yellowfin](#page-4-2)

# <span id="page-0-0"></span>**Overview**

### [top](#page-0-4)

You are now able to set up an instance of Yellowfin for AWS quickly and easily, aiding in evaluation setup. This offer includes:

- **Ready to go AWS deployment:** Yellowfin with all of its tutorial content to demonstrate reports, dashboards, and storyboards.
- **Free 1 Year licence for 3 users:** the licence is designed to allow you to full evaluate the system, allowing you to buy once you've ticked all the boxes.
- **Connection to Redshift:** Yellowfin can connect to Redshift in order to store your data and generate reports without setting up an external  $\bullet$ database.

# <span id="page-0-1"></span>**Setup**

[top](#page-0-4)

# <span id="page-0-2"></span>**Amazon Elastic Compute Cloud (EC2) Settings**

**1.** Log in to Amazon Web Services (AWS)

### **2.** Open the **Services** menu at the top of the page, click on **E C2** within the **Compute & Networking** category.

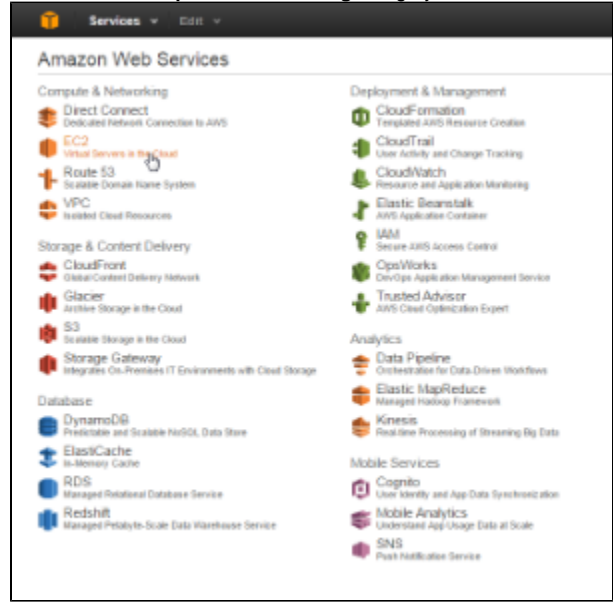

# <span id="page-0-3"></span>**Location**

While in the EC2 Dashboard it's important to select the closest location to your users. This will generally result in the fastest response times.

**3.** Click on the **Location** currently in use next to your name at the top right of the page.

**4.** Select the location closest to you.

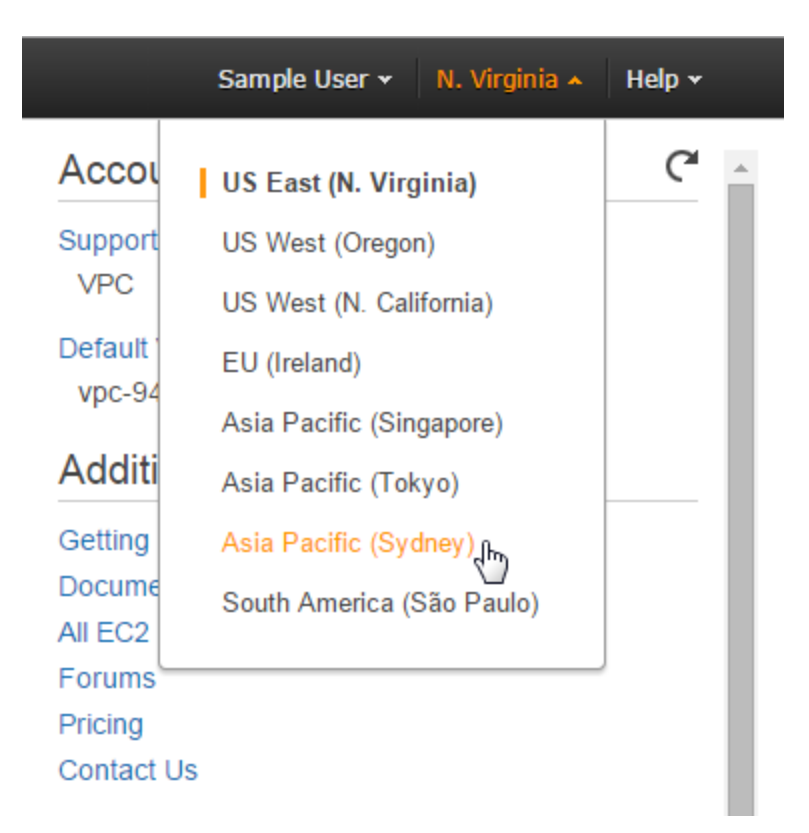

# <span id="page-1-0"></span>**Create Instance**

**5.** While still on the EC2 Dashboard, click on the **Launch Instance** button under the **Create Instance** heading.

From here you will be walked through a setup process where you define and configure the instance.

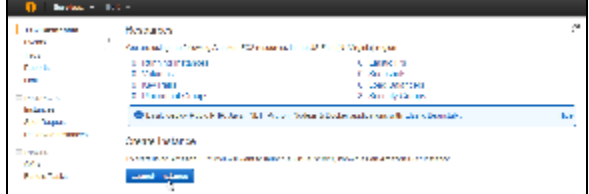

# <span id="page-1-1"></span>**Choose an Amazon Machine Image (AMI)**

**6.** The first step in the process is to select the image you wish to use. Under the **Community AMIs** section, search for the **Yellowfin** AMI.

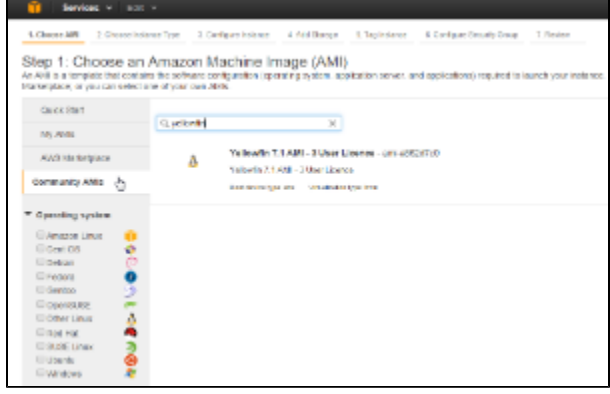

**7.** Once you've located the Yellowfin AMI, click on it and press the **Select** button.

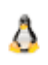

# Yellowfin 7.1 AMI - 3 User Licence - ami-a862d7c0

Yellowfin 7.1 AMI - 3 User Licence

Root device type: ebs Virtualization type: hvm

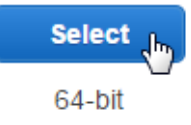

# <span id="page-2-0"></span>**Choose Instance Type**

From here, you will need to define the type of instance you wish to use. This will define the CPU, memory, storage, and networking capacity allocated to the instance.

For evaluation purposes, the t2.micro type is fine, and is free to use. For production purposes the t2.medium or higher options are recommended.

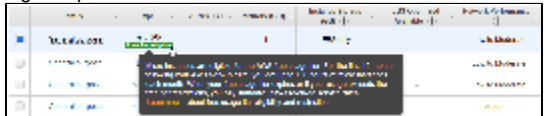

**8.** Select the type you wish to use (t2.micro for free use).

### **9.** Click the **Review and Launch** button.

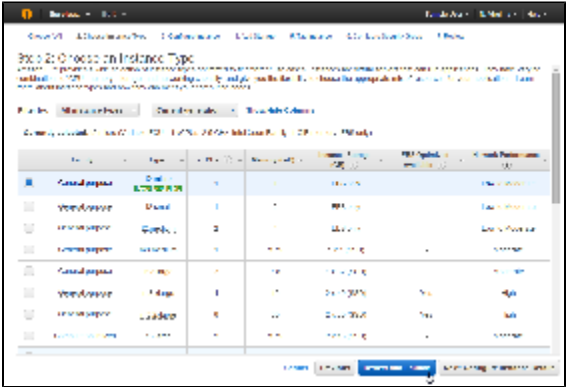

# <span id="page-2-1"></span>**Review & Launch**

You will now be presented with a range of options to finish configuring the instance to suit your specific needs.

**10.** Once configured, click the **Launch** button.

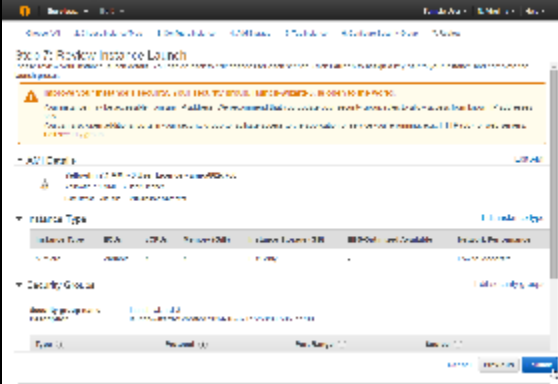

You will now be prompted to define key pairs. For the purposes of this example, we are not going to use a key pair, but you can define them as required for security purposes.

**Note:** if you want to be able to access the log files and other configuration items outside of the UI, or you wish to patch Yellowfin in the future you will **need** you use a key pair.

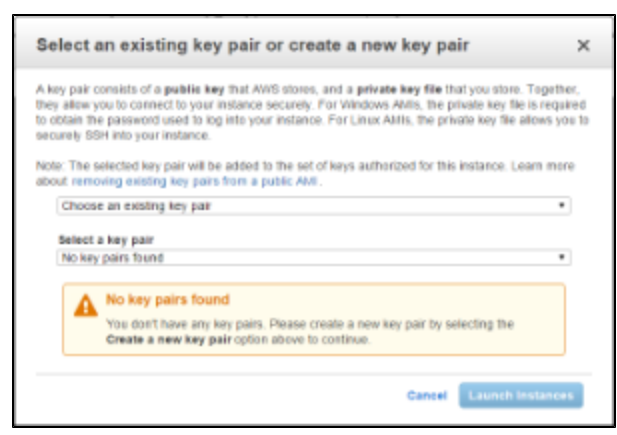

**11.** Define key pairs, or select the **Proceed without a key pair** option.

## **12** Click the **Launch Instance** button.

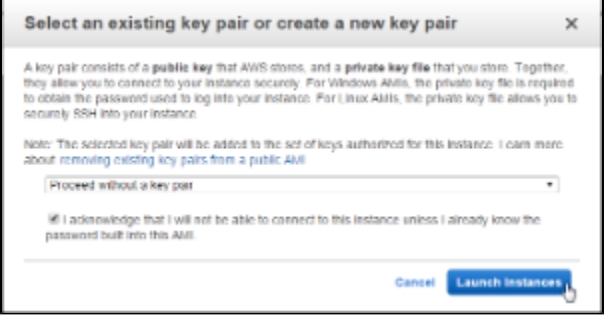

### <span id="page-3-0"></span>**View Instances**

Your instance will now be launching and should be ready shortly.

**13.** Click on the **View Instances** button in order to see a list of your available instances.

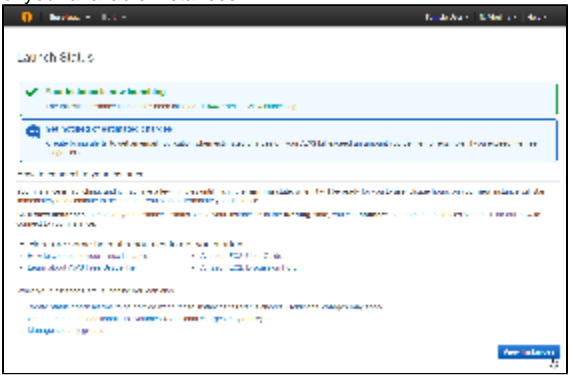

### <span id="page-3-1"></span>**Instance Name**

While your instance is initialising it's a good time to name it.

**14.** Click on the pencil icon to provide it with a name.

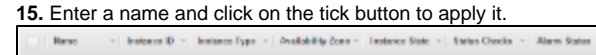

<span id="page-3-2"></span>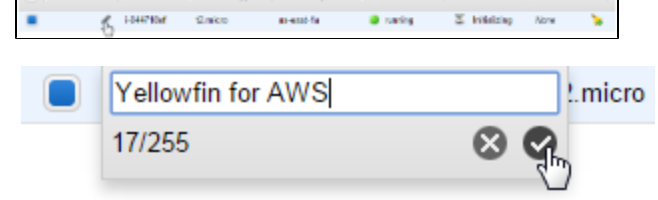

Once the instance is running, you will need to identify the IP address assigned in order to access Yellowfin.

**16.** Click on the **Description** tab while the instance is selected and find the Public IP.

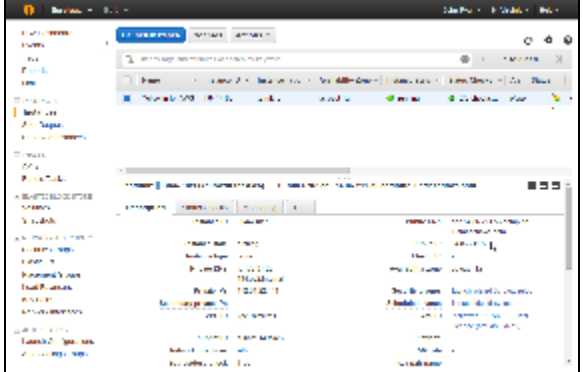

# <span id="page-4-0"></span>Yellowfin

[top](#page-0-4)

# <span id="page-4-1"></span>**Open Yellowfin**

**1.** Open a web browser and access your instance using your IP found in the previous section, for example: [http://54.](http://54.86.211.56) [86.211.56](http://54.86.211.56).

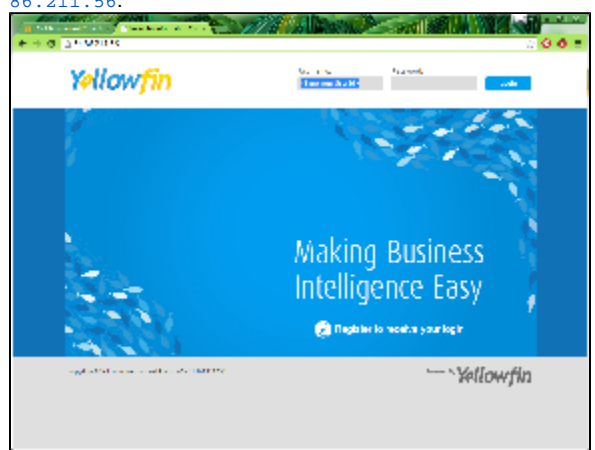

# <span id="page-4-2"></span>**Register Yellowfin**

From here, you will need to register in order to receive the login details to your instance.

### **2. Click on the \*Register** link.

# Making Business Intelligence Easy

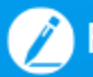

Register to receive your logint

You will now need to fill in the registration form in order to use the 1 year evaluation copy of Yellowfin.

Once the form is complete, you will no longer see the registration link on the Yellowfin Login page.

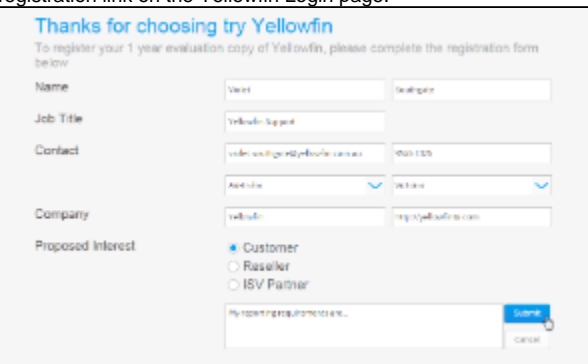

When you receive the registration confirmation email, you will find username and password information, along with some helpful **getting started** links.

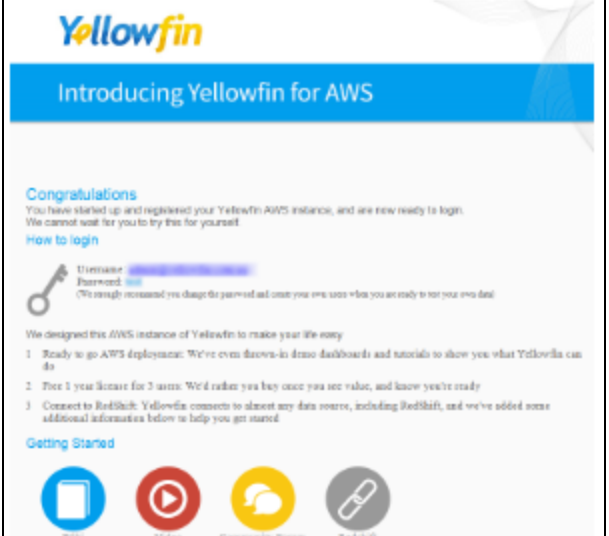